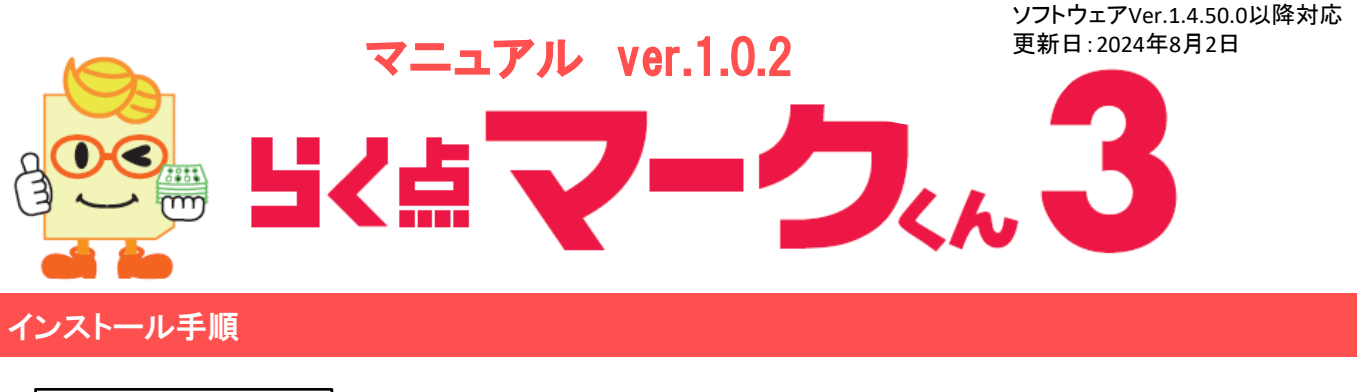

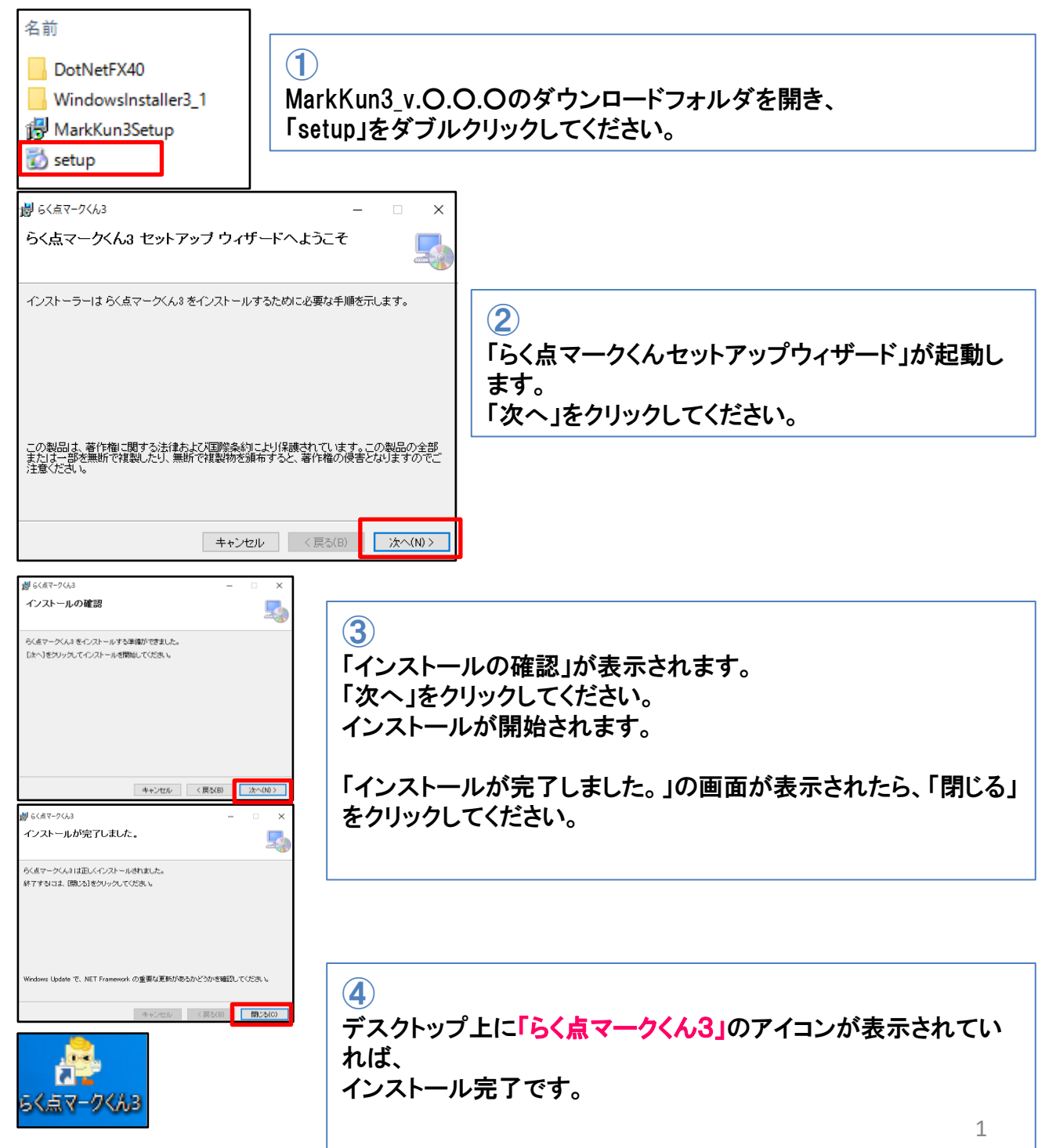

### スキャネットシートスキャン基本条件

### ■ カラー で読み取る

モノクロ画像、グレースケール読み取りには対応しておりません。

#### JPEG画像形式またはPDF画像形式 で保存する  $\overline{\mathsf{M}}$

TIFF形式の画像には対応しておりません。

# 解像度200dpi前後 で設定する

解像度が高いスキャン画像(400dpi~)の場合エラーになる可能性が高くなります。

#### 監視フォルダ「ScanTmp」を画像保存先にする ☑

弊社ソフトウェアをインストールすると、 自動的にドキュメントフォルダに「ScanTmp」というフォルダが作成されます。 「ScanTmp」はデフォルトでソフトウェアの監視フォルダとなっており、 「ScanTmp」にスキャネットシートのスキャン画像を入れることで画像を処理することができます。 スキャナ・複合機の画像保存先としてScanTmpを設定するか、 スキャネットシートのスキャン画像を手動でScanTmpに貼り付けを行ってください。

# スキャン後の画像条件

■ スキャネットシートのカット位置が画像上"左下"になるようにスキャンする。

スキャネットシートは四隅の内1つがカットされています。 そのカット位置がスキャン画像にしたときに左下になるようにスキャンしてください。 カット位置が別の方向になっている場合は読み取りエラーとなり集計できません。

#### 斜め・折れ・余白・黒枠 が無いようにスキャンする。  $\mathsf{V}$

JPEG画像に斜め・折れ・余白・黒枠があると読み取りエラーとなり集計できません。

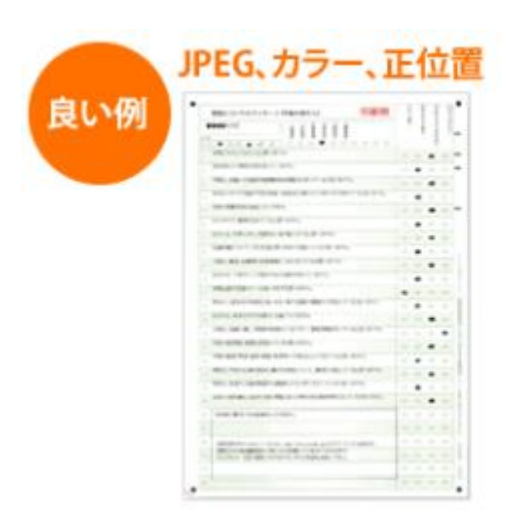

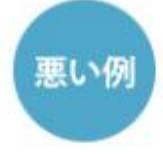

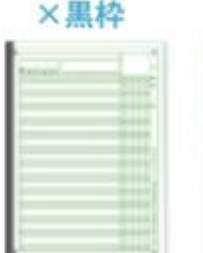

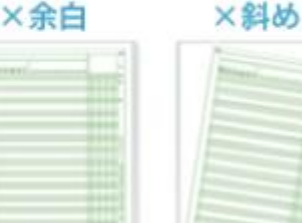

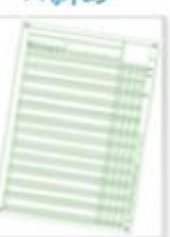

ScanSnap iX1600・iX1400/iX1500 利用の場合の初期設定(ScanSnapシリーズのスキャナをご利用の方)

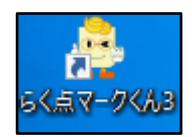

デスクトップに作成された「らく点マークくん3」のアイコンをダブルクリックして、 ソフトウェアを起動してください。

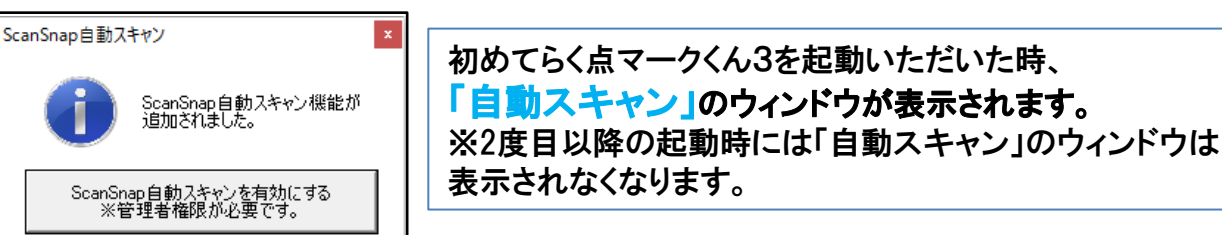

## 「自動スキャン」とは、

ScanSnapiX1600・iX1400/iX1500など ScanSnap のみ利用することができるスキャン設定です。 自動スキャンの設定をすることで、ScanSnap に手動で登録しなくても、弊社専用の読み取り設 定で且つユーザー様がScanSnapのスキャンボタンを押さなくてもスキャンが実行されます。

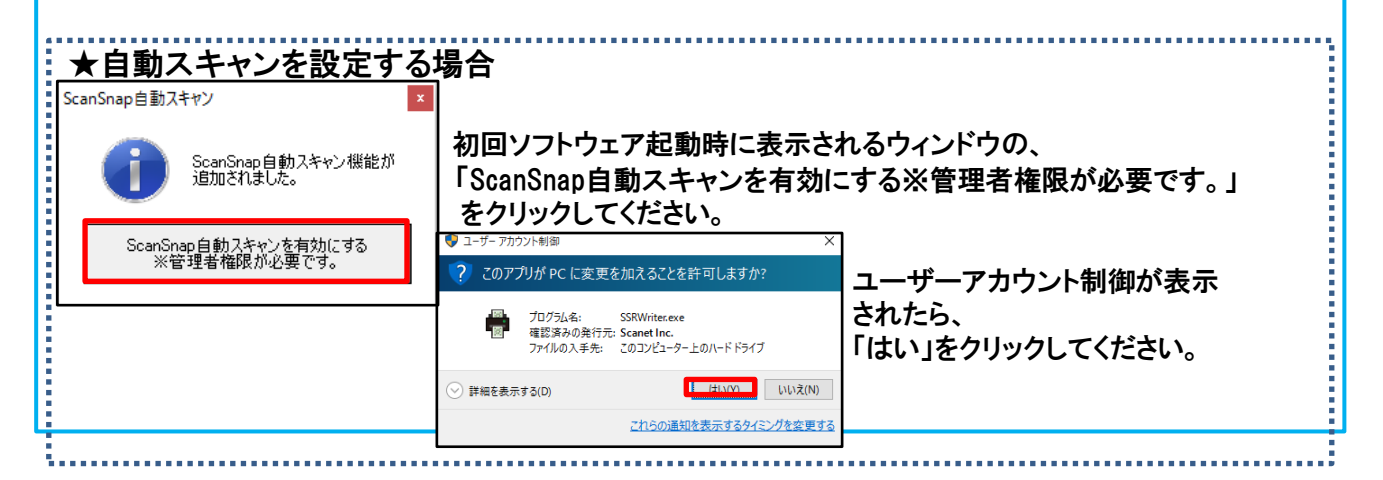

「自動スキャン」を設定しない場合、**「自動連携機能」**を利用いただくことができます。

## 「自動連携機能」とは、

ScanSnap iX1600・iX1400/iX1500など ScanSnap のみ利用することができる設定です。 自動連携機能を設定することで、ScanSnap に手動で読み取り設定を登録しなくても、弊社専用 の読み取り設定でシートをスキャンすることができます。

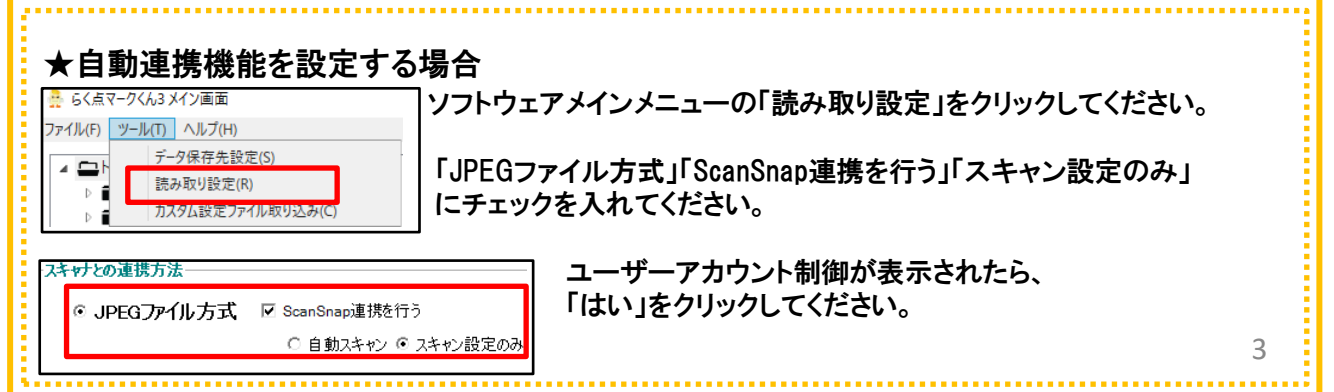

# 「フォルダ・試験・テスト」作成

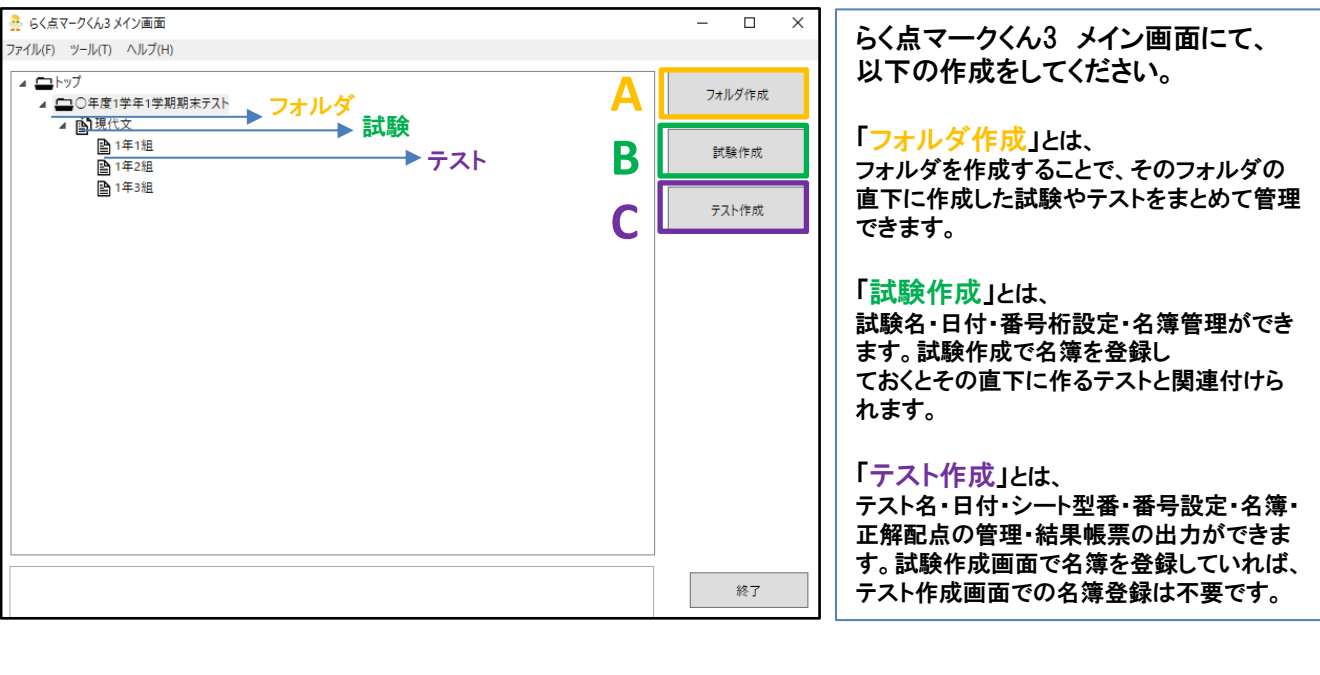

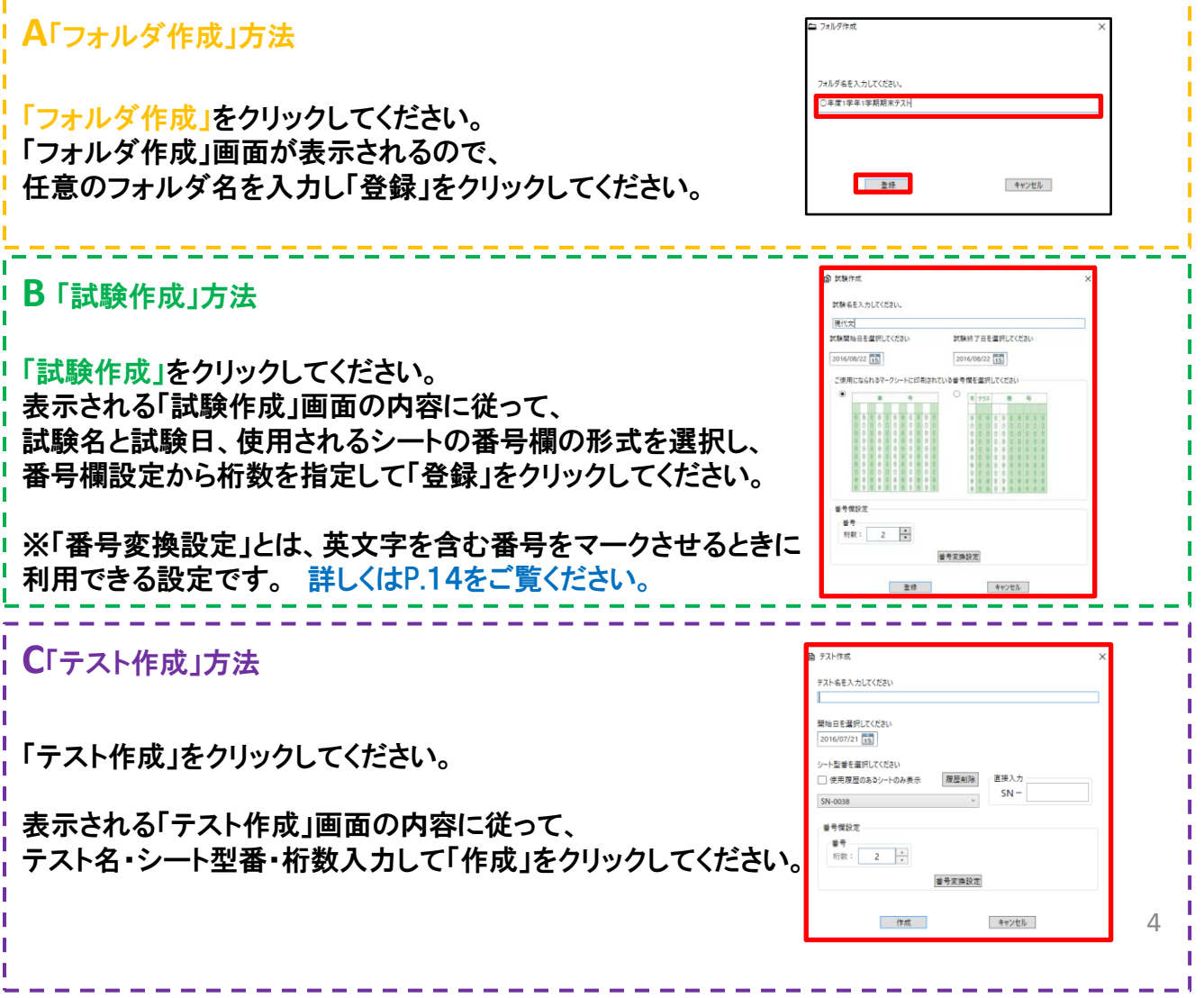

### 名簿登録①

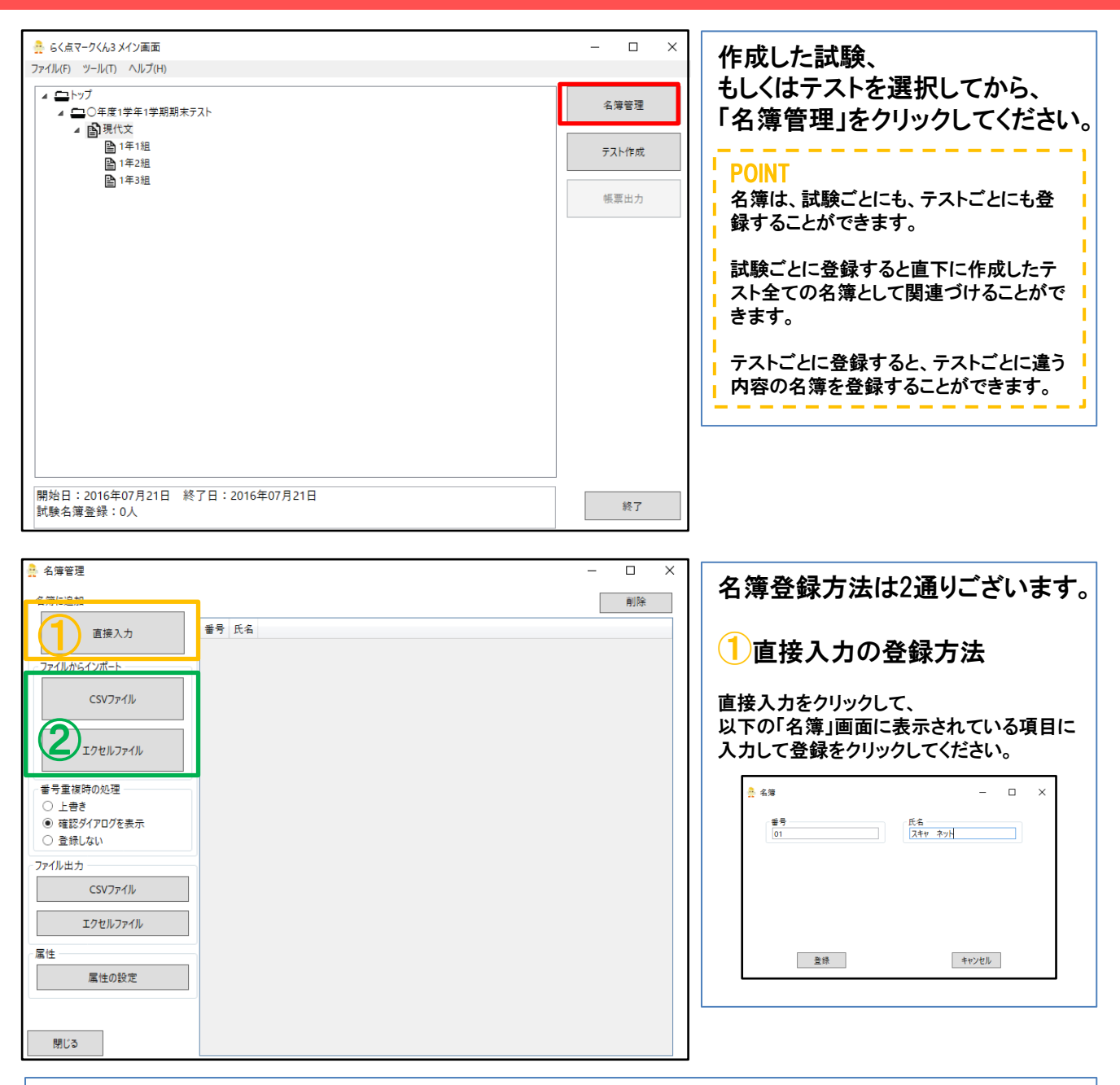

# ②CSV・エクセルファイルインポートの登録方法

あらかじめ名簿をCSV形式、もしくはエクセル形式で作成いただく必要がございます。

エクセルフォーマットは以下となります。

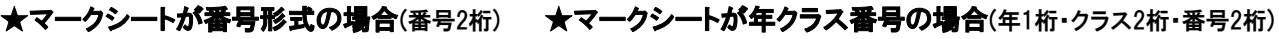

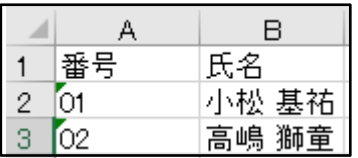

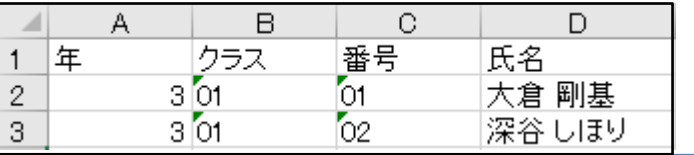

### 名簿登録② 名簿をエクセルファイルでご用意いただいた場合のインポート方法

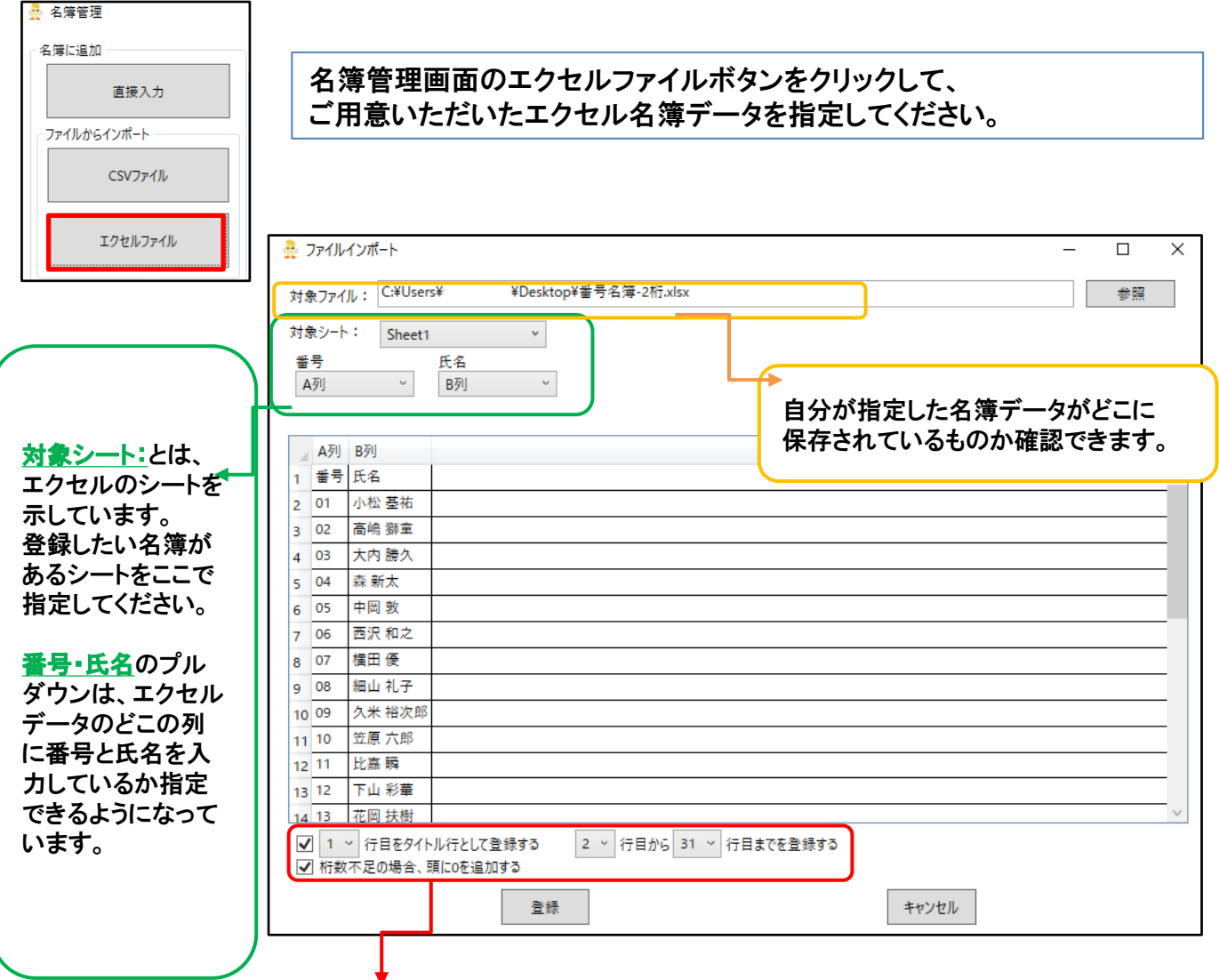

### 1行目をタイトル行として登録する とは、

たとえばエクセルの一行目に「番号」「氏名」とタイトルを入力していて、 2行目から名簿データを入力している場合に利用する設定です。 エクセルの一行目から名簿データを入力している場合はチェックを外してください。

### 桁数不足の場合、頭に0を追加する とは、

たとえば試験・もしくはテスト作成時に桁数を2桁で登録しているが、 エクセルの名簿データ上では番号が1~9の人が1桁で入力でされている場合に利用する設定です。 この設定をすると、桁が足りない番号の頭に0を追加してエラーにならないように登録することができます。

インポートが完了したら、「登録」をクリックしてください。 名簿管理の画面に戻るので、「閉じる」をクリックしてメイン画面に戻ってください。

### 正解配点登録方法①直接入力

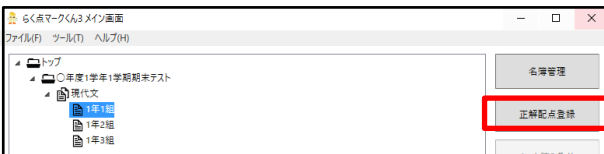

作成したテストを選択してから、 正解配点登録をクリックしてください。

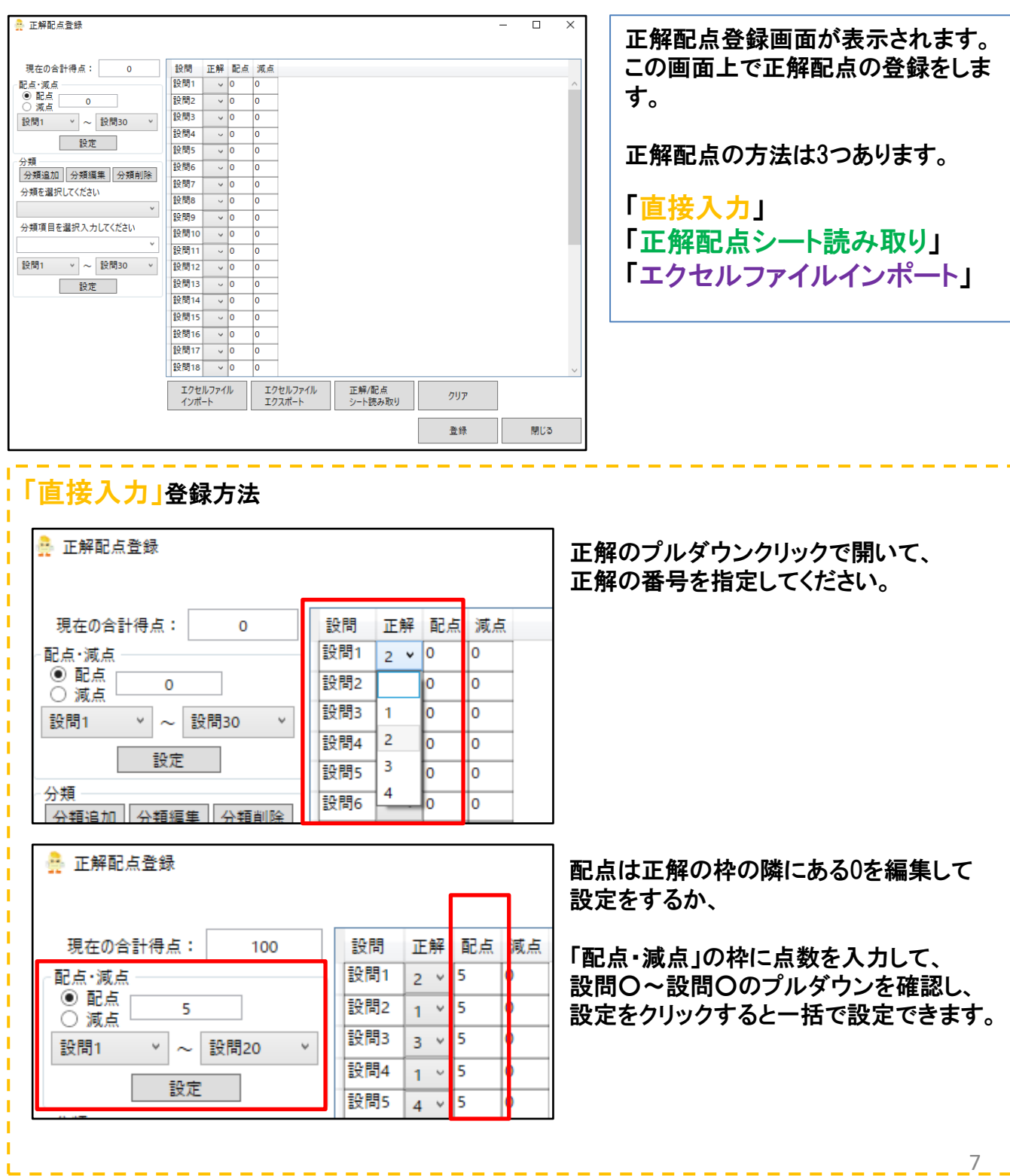

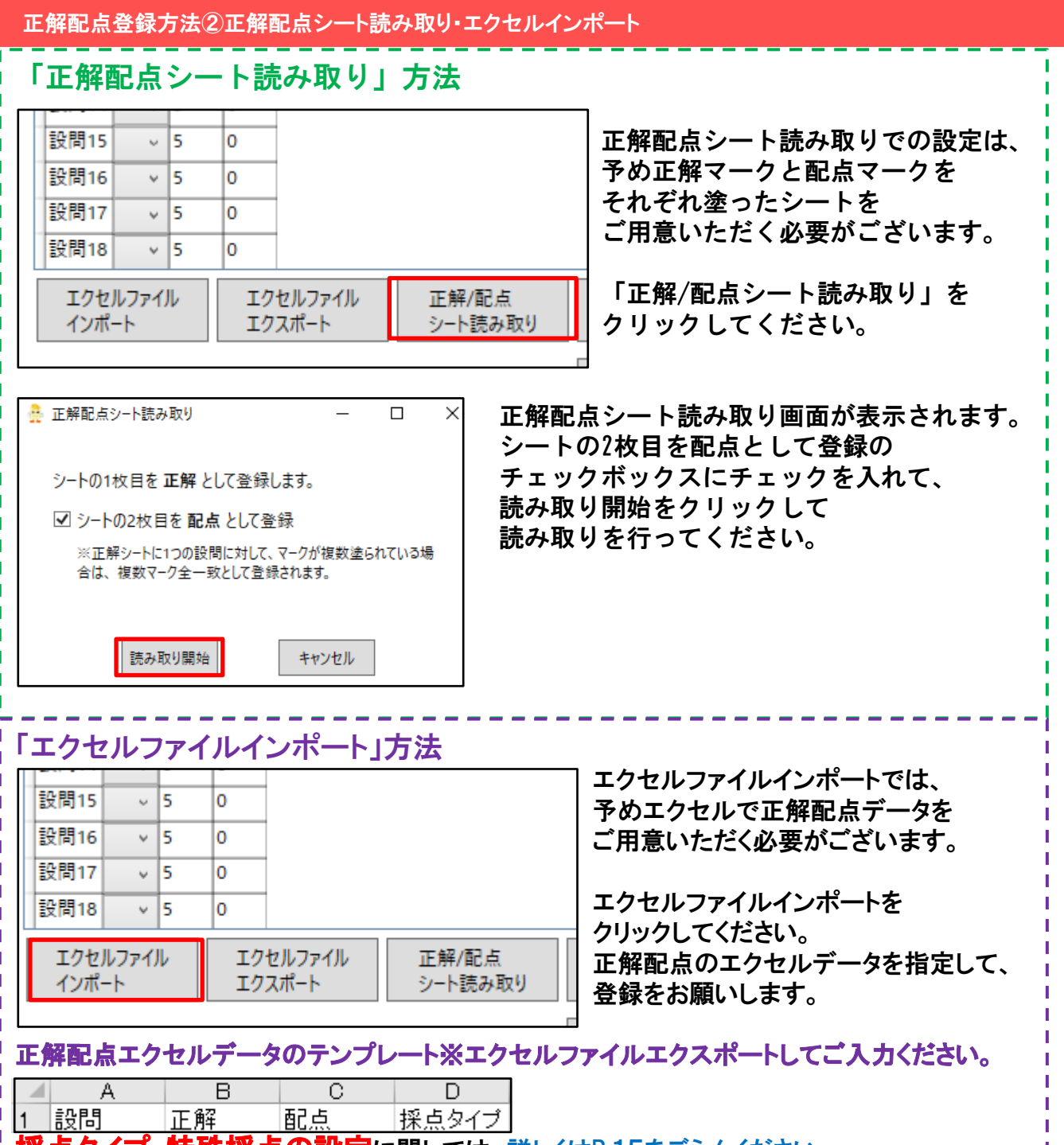

採点タイプ・特殊採点の設定に関しては、詳しくはP.15をごらんください。

### シート読み取り方法

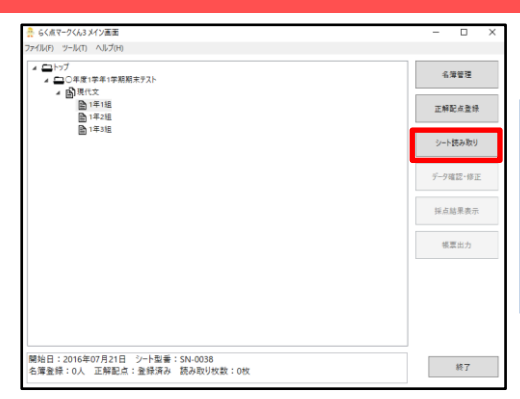

### 「シート読み取り」をクリックしてください。

※ ScanSnapiX1600・iX1400/iX1500 など ScanSnap を利用していて自動ス キャンの設定をしている場合は、クリックする前にシートを左上にカット位置がく るようにスキャナにセットしてください。「シート読み取り」をクリックすると自動ス キャンが開始されます。

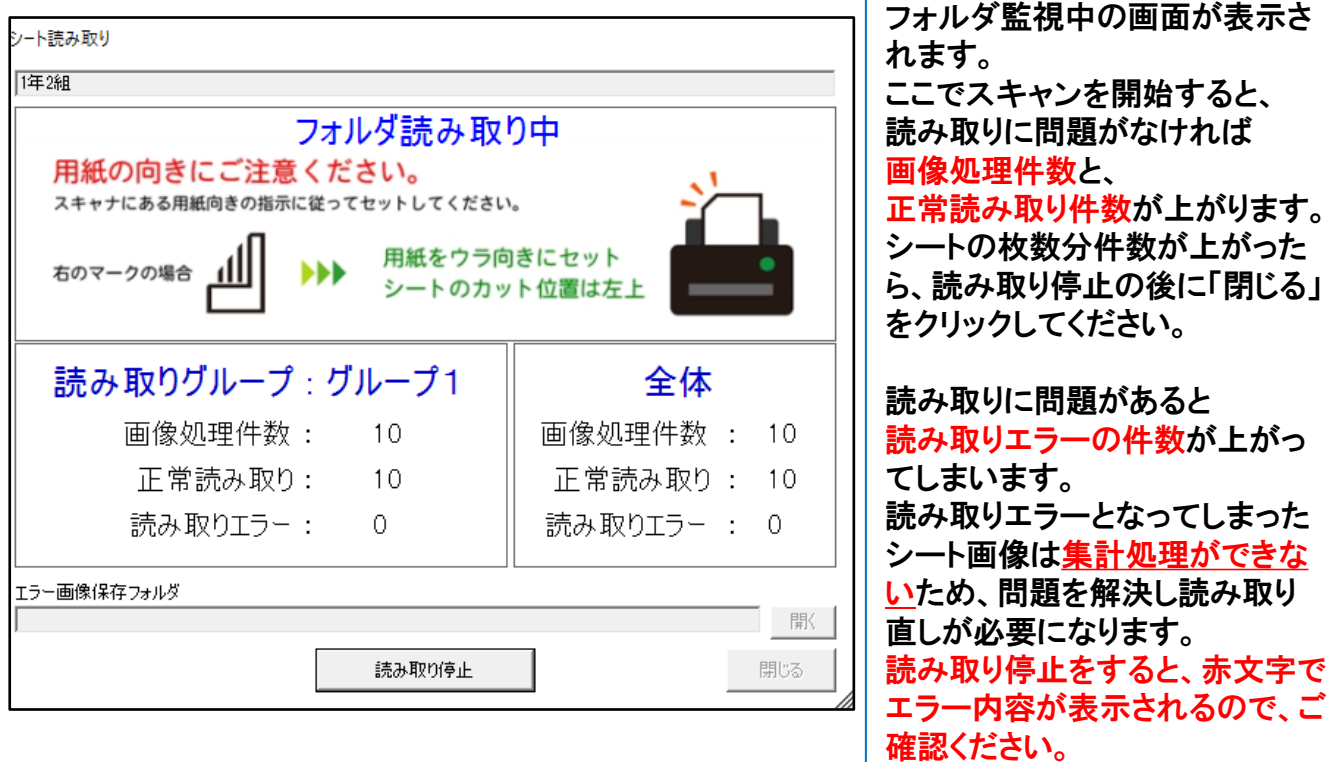

# シート読み取り・集計の仕組み

監視フォルダ【ScanTmp】にJPEG・カラーの設定で読み取ったシート画像を入れることで、 ソフトウェアが<フォルダ読み取り中>の画面に移ると、シート画像を処理する事ができます。

★スキャナもしくは複合機の設定で、読み取ったシート画像の保存先を、 マイドキュメント内の監視フォルダ【ScanTmp】に設定いただくとスムーズにご利用いただけます。

スキャナ・複合機でシートをスキャンした後ソフトウェアの 【フォルダ読み取り中】の画面に移っても画像処理件数と正常読み取り件数が増えない場合、

・監視フォルダ【ScanTmp】にシート画像を入れていない ・シート画像を1つのフォルダにまとめて監視フォルダ【ScanTmp】に入れている ・監視フォルダ【ScanTmp】フォルダ内のtmpworkフォルダに画像を入れている

上記いずれかの可能性が考えられます。 スキャンしたシート画像は一つのフォルダにまとめずに、 スキャンじにン 「画家は シンフォルメによこのすに、<br>そのまま監視フォルダ【ScanTmp】に入れていただくと画像処理件数が増えます。 タンタン タンタン タンタン タンタン りょうしょう フォルダ読み取り中の画面で読み取りエラー件数が増えてしまった場合、 監視停止をクリックすると読み取りエラーの種類が赤文字で表示されます。

### 型番認識エラー

・ソフトウェアで設定したシート型番ではないシートを読み取ると、 型番認識エラーになります。

対策:誤ったシート型番をソフトウェアで登録してしまった場合は、 お手数ですがく新規読み取り>で新たに設定登録をお願いします。

### 補正点取得エラー

シート四隅の黒い四角を補正点としている為、 ソフトウェアは補正点を基準としてシートの判別をしております。 四隅が汚れていたり、紙が折れて隠れてしまっていると、補正点のエラーになります。

### 対策:エラー画像の四隅の汚れをペイントで消してください。 シートが折れていた場合等は直して再度シートのスキャンをしてください。

スキャナーへシートをセットする際に向きが間違っている場合も、 補正点エラーになることがあります。

対策:シート画像の欠けている箇所が左下になるように読み取りください。

ページ不整合エラー

両面シートの読み取りで裏表が逆になってしまったり、 裏面が読まれなかったりした場合にページ不整合エラーになります。

対策:表裏を確認、スキャナーの設定をご確認ください。

画像変換エラー

画像ファイルが壊れていたりして、画像ファイルが開けなかった場合に 画像変換エラーになります。

対策:壊れていない画像ファイルでソフトウェアで読み取りください。

読み取りエラーとなってしまった場合、 監視停止中の画面下にエラー画像保存フォルダが表示されますので、 「開く」からエラーになったシート画像の確認ができます。

### CSV読み取り

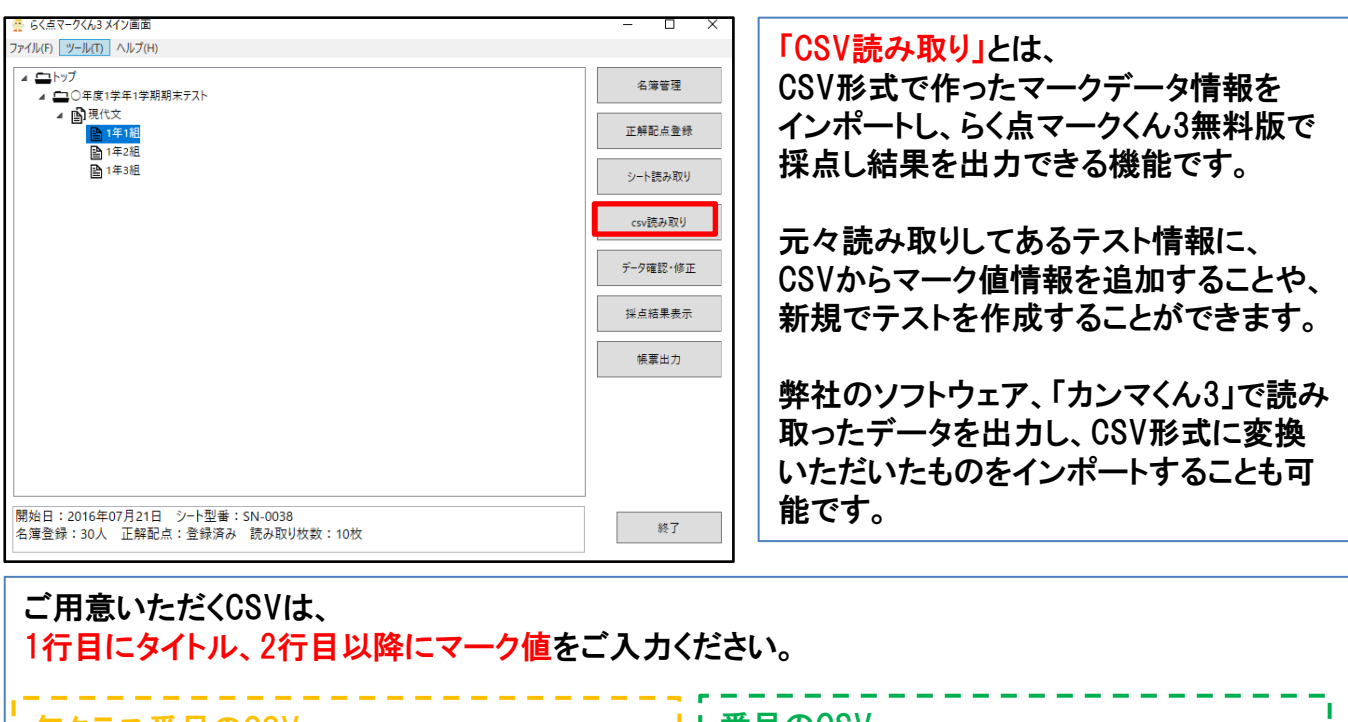

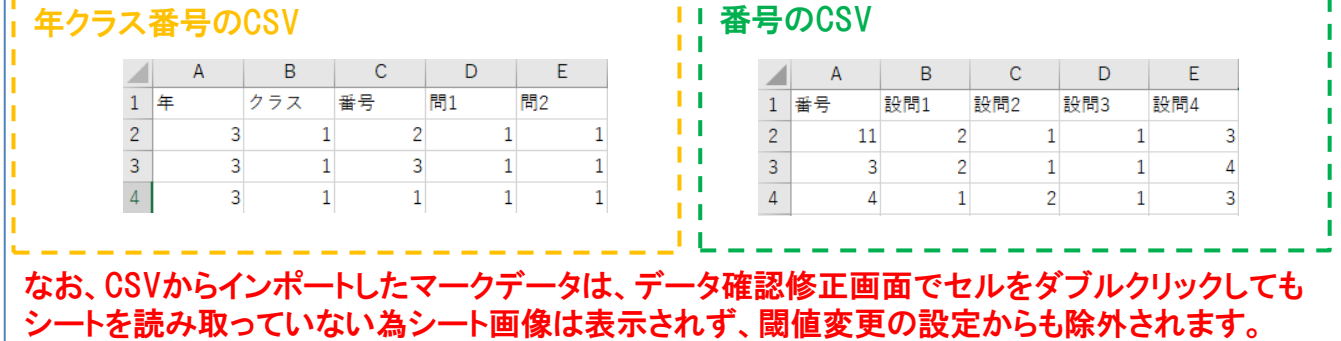

### データ確認・修正画面

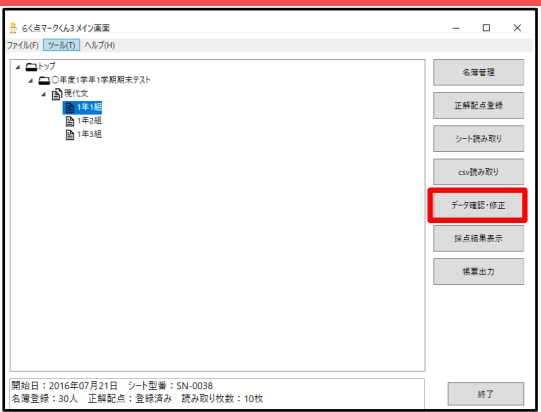

### 「データ確認・修正」をクリックしてください。 データ確認修正画面が表示されますので、 エラー内容を確認、修正してください。

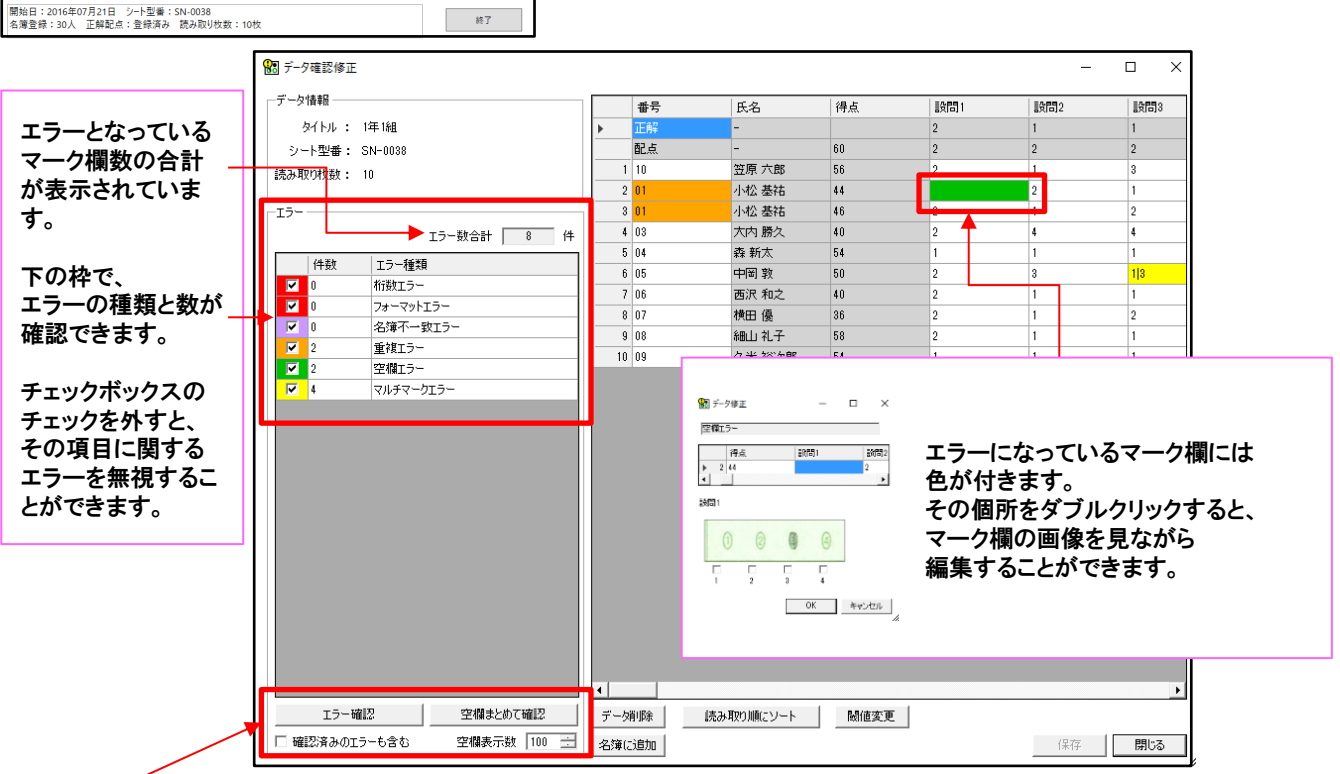

「エラー確認」をクリックすると、

エラーとなっているセルの修正画面が順番に表示されます。 一つ修正が終わると次のエラーの修正画面が表示されます。

「空欄まとめて確認」をクリックすると、

空欄エラーになっているシート画像が表示されます。ここで修正が必要なものをダブルクリックして修正できます。 空欄まとめて確認画面の下にある、「表示した空欄エラーを確認済みにします。」をクリックすると、 次回以降に「空欄まとめて確認」を表示されたときに前回見た空欄画像が表示されなくなります。

※一度確認が終わったエラーを見たい場合は、 「エラー確認」ボタンの下にある「確認済みのエラーも含む」のチェックを入れると、確認できるようになります。

#### マーク欄エラーの種類

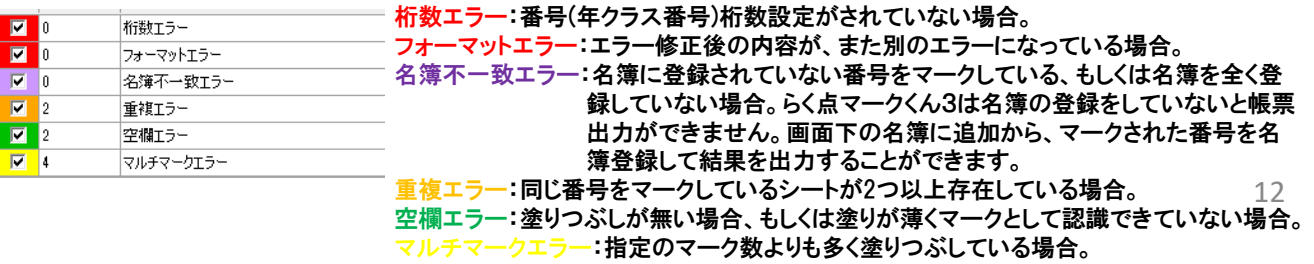

### データ確認修正 閾値変更

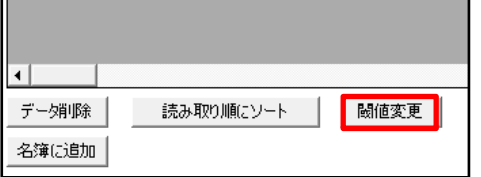

マークされているのに空欄エラー、マークしていないのにマ ルチマークエラーになっている場合、マーク認識閾値が 誤っている可能性があります。データ確認修正画面の下部 にある「閾値変更」をクリックしてください。

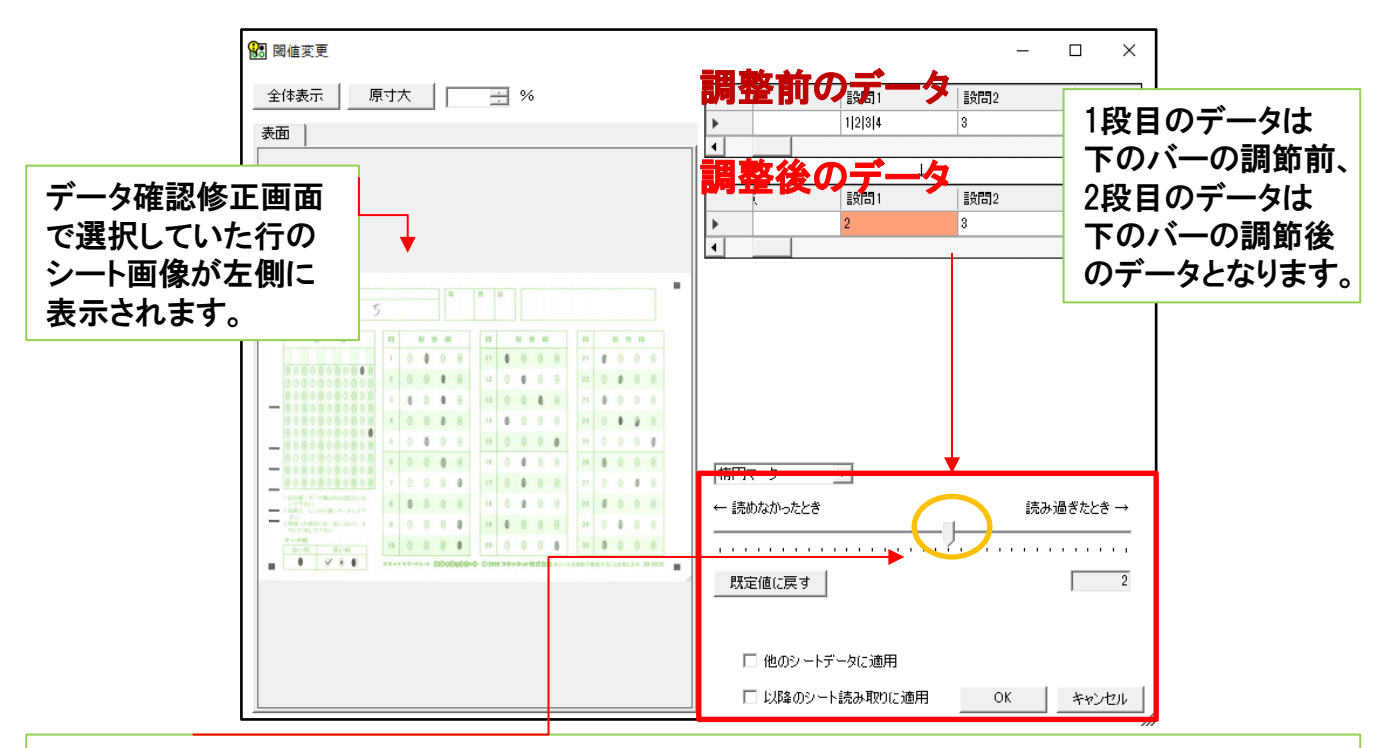

真ん中にあるバーを調節して、閾値を調節します。

読めなかったとき:しっかりマークしているのに、空欄エラーになっている場合。

読みすぎたとき:1つしか塗りつぶしていないのに、 確認修正画面で2つ以上塗っているマルチマークエラーになっている場合。

□ 他のシートデータに適用 とは、

表示されているシート画像以外にも調節設定を適用する設定ができるチェックボックスです。

□以降のシート読み取りに適用 とは、 このテスト以外のシート読み取りにも調節設定を適用する設定ができるチェックボックスです。

### 採点結果出力

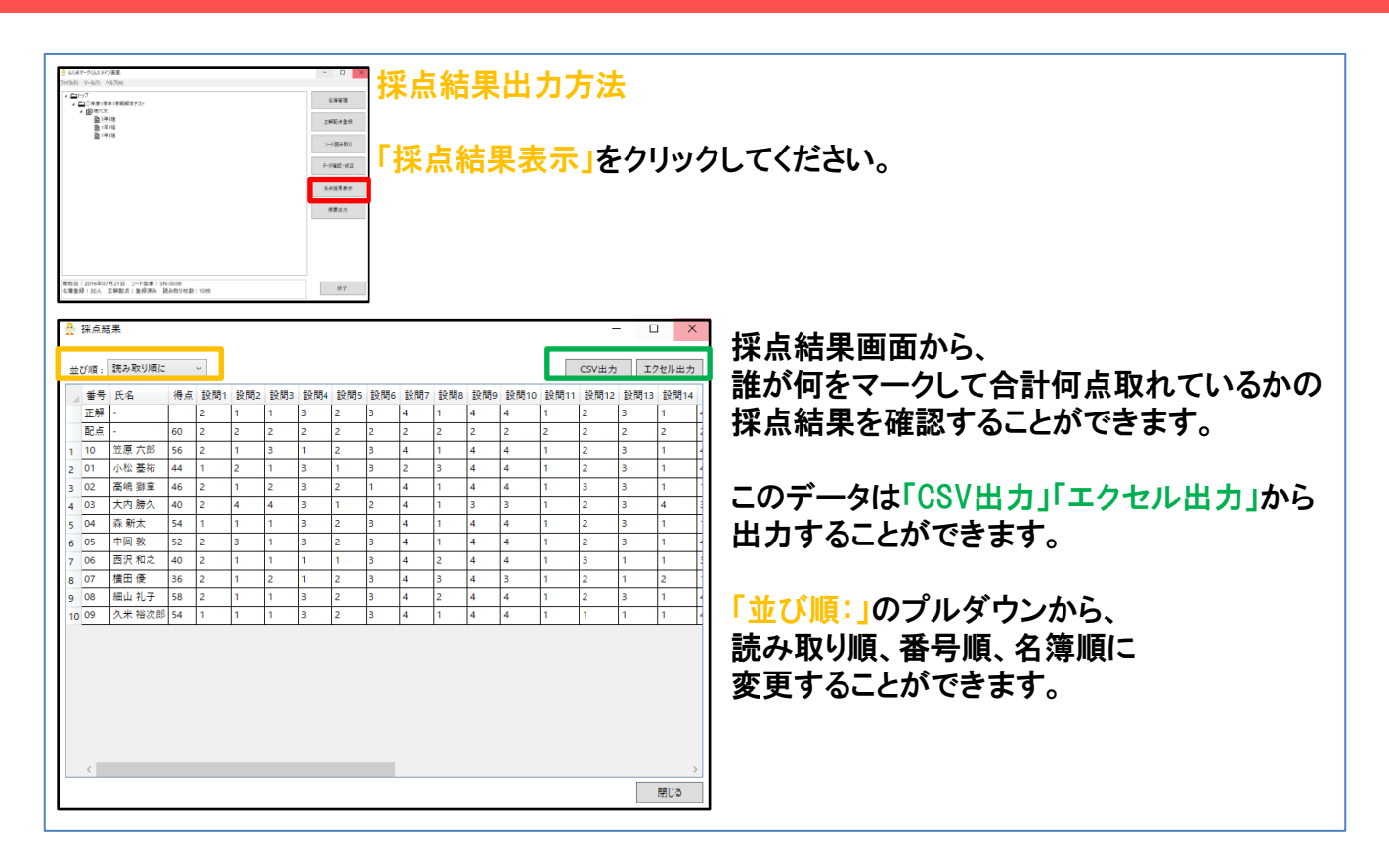

番号変換設定 / 特殊採点タイプ

### 「番号変換設定」 ※名簿登録前でないと設定できません。

例えば、A01、B28、C30など、 番号欄にマークする番号の中に 英字が混ざっている時に利用する設定です。 英字の部分は2桁の数字をマークすることで ソフトウェア上で変換されます。

#### 【設定方法】

「試験作成」もしくは「テスト作成」画面の「英数変換」の項目を クリックして、英数字を入れたい開始桁をプルダウンから設定して 追加をクリックしてください。 下段に設定した内容が表示されますので、 内容に問題がなければ「設定」をクリックしてください。

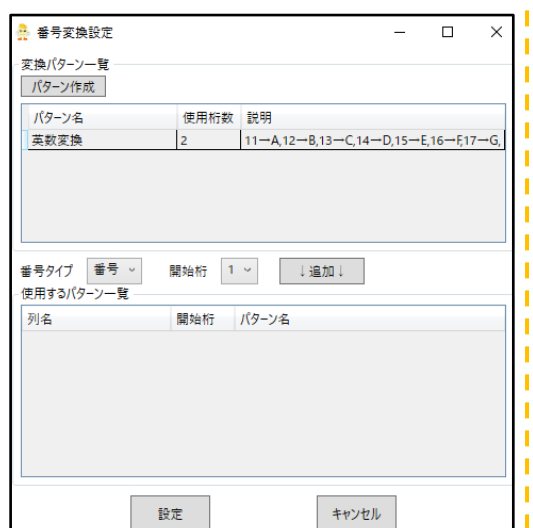

#### 【英数変換】マーク内容

A:11 B:12 C:13 D:14 E:15 F:16 G:17 H:18 I:19 J:20 K:21 L:22 M:23 N:24 O:25 P:26 Q:27 R:28 S:29 T:30 U:31 V:32 W:33 X:34 Y:35 Z:36

a:41 b:42 c:43 d:44 e:45 f:46 g:47 h:48 i:49 j:50 k:51 l:52 m:53 n:54 o:55 p:56 q:57 r:58 s:59 t:60u:61 v:62 w:63 x:64 y:65 z:66

-:71 0:00 1:01 2:02 3:03 4:04 5:05 6:06 7:07 8:08 9:09

【開始桁数について】 A010B1という番号の番号変換設定をしたい場合、 1と、5の開始桁の設定をそれぞれ作成してください。 ※実際にマークするときは、11 010 12 1 となります。

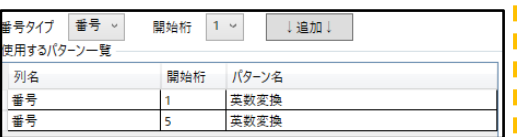

### 「特殊採点の設定」

らく点マークくんスタンダードでは様々な採点設定を行うことができます。

#### 【直接入力での設定方法】

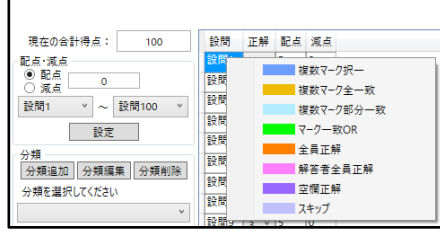

正解配点登録画面の設問番号の上で右クリックをすると、 設定できる採点タイプが表示され、設定することができます。

#### 【エクセル・CSVでの設定方法】

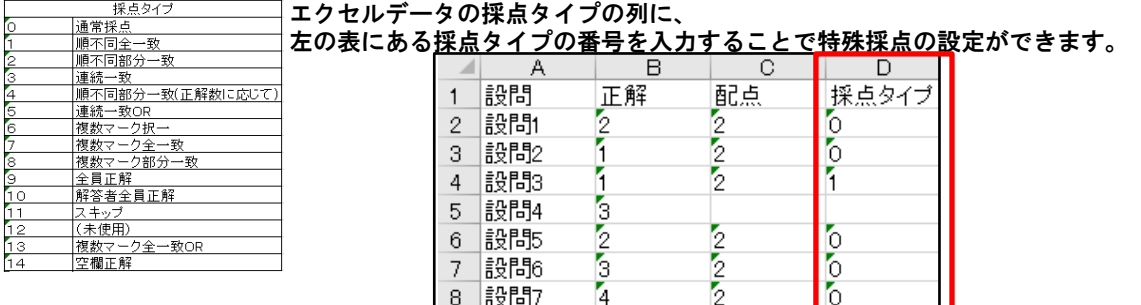

 $\frac{1}{4}$ 

 $\mathbb{Z}$ 

Ш

| 8 |設問7

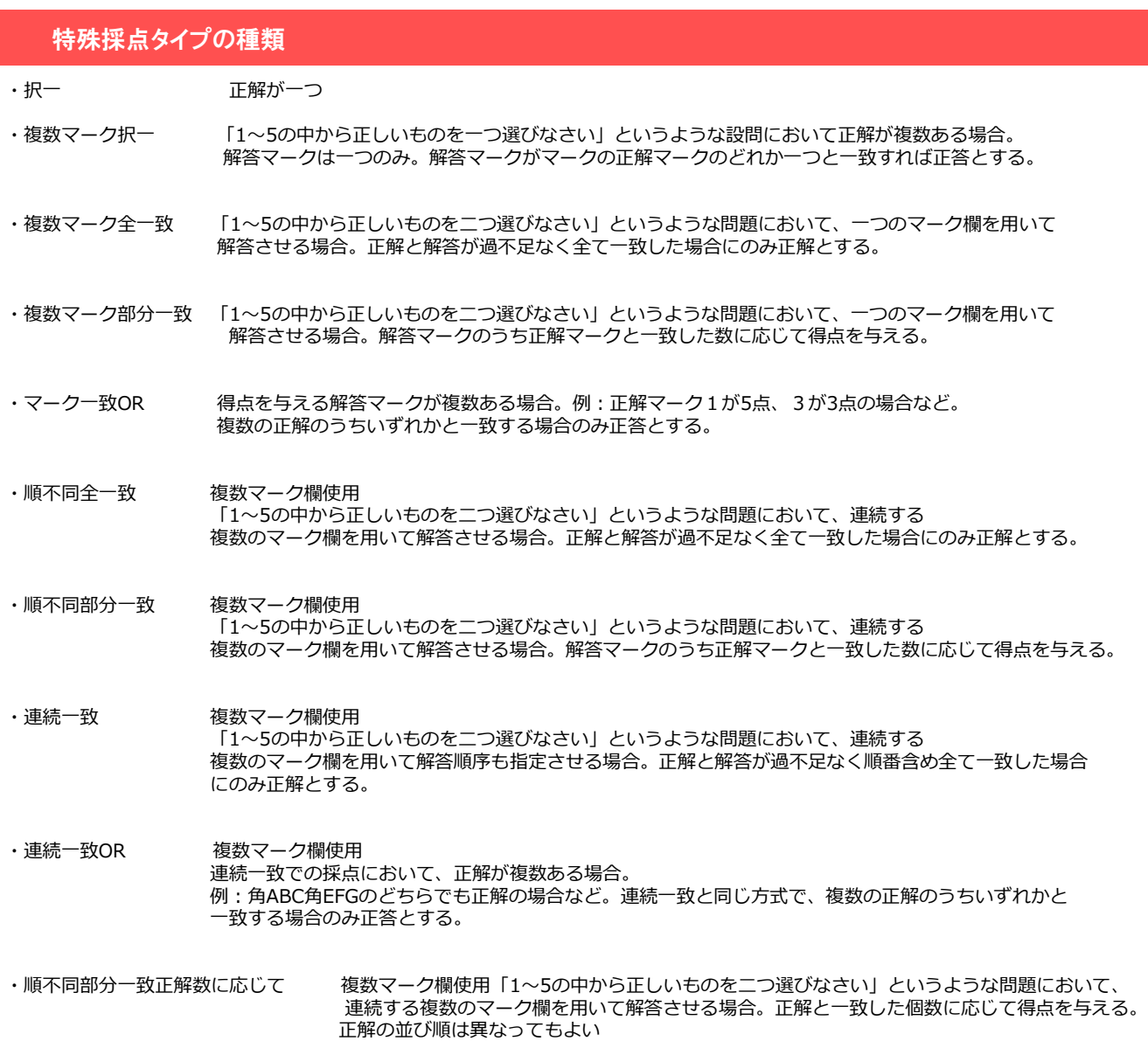

- ・全員正解
- ・解答者全員正解

・空欄正解

- ・スキップ アンチング かんじゃく 採点対象としない場合
- ・数値マーク択ー 計算結果などを一つの数値マーク欄を用いて解答させる場合。正解と解答の先頭0を除去した場合に 一致すれば正解とする